# **DD2**

DOT MATRIX DISPLAY KARTI

# PROGRAMLAMA VE MONTAJ KILAVUZU

SÜRÜM: 1.1

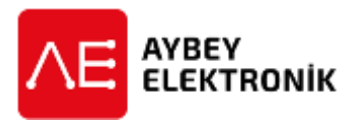

**AYBEY ELEKTRONİK SAN. TİC. A.Ş.** Sanayi Mah. Hızır Reis Cad. No:26 34906 Pendik – İstanbul / Türkiye Tel: (90) (216) 394 50 55 (pbx) Faks: (90) (216) 394 50 58 e-mail: destek@aybey.com www.aybey.com

# **DD2 DOTMATRIX DISPLAY**

# **KARTININ PROGRAMLANMASI**

DD2 kartı üzerinde programlama için 3 adet buton bulunmaktadır. Bunlar aşağıdaki şekilde görüldüğü gibi sıralanmıştır.

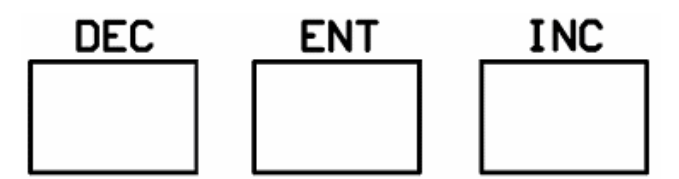

DD2 kartının programlanması 5 gruba ayrılabilir.

- 1. Katlarda görüntülenecek karakterlerin programlanması
- 2. Hareket halinde görüntülenecek ok sembollerinin programlanması
- 3. Ok hızının programlanması
- 4. Hazır listelerin yüklenmesi
- 5. Kat seçici sisteminin programlanması

## **1.KATLARDAKİ BİLGİLERİN PROGRAMLANMASI**

Programlamaya girmek için ENT tuşuna birkaç saniye kadar basılı tutmak gereklidir. Birkaç saniye sonra displayde aşağıdaki yazı görünür.

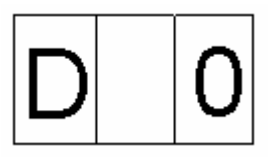

Bu yazı **Display 0** yani 0 no lu katta (en alt kat) görüntülenecek olan karakterlerin üst menüsü anlamına gelmektedir. Eğer 0 no lu katın display bilgisi değiştirilmek isteniyorsa ENT tuşuna birkez daha basarak alt menüye girmek gereklidir. Yukarı veya aşağı tuşlarına basılarak diğer katların display bilgileri de değiştirilebilir.

Burada ENT tuşuna basılınca ekranda aşağıdaki yazı görünür.

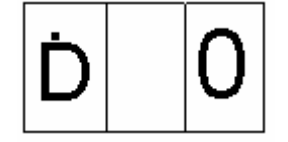

F/7.5.5.02.17 R:1 2 DD2 Burada en sol displayda görülen küçük D harfi ve üzerindeki tek nokta o katta 1. Displayde yani ortada görüntülenecek karakter anlamına gelmektedir. Burada değiştirilebilecek olan karakterde yanıp sönmektedir. Buna göre yukarıdaki örnekte 0. katta ortadaki displayde hiçbirşey görüntülenmeyecektir. Bu karakter yukarı(INC) veya aşağı(DEC) tuşları kullanılarak değiştirilebilir. Displayde görünecek karakter herhangi bir

rakam veya bir harf olabilir. Displayde istenen karakter seçildikten sonra ENT tuşuna bir kez daha basılırsa aşağıdaki yazı görülür.

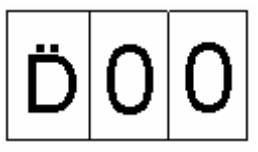

Burada küçük D harfinin üstünde 2 nokta vardır. Bunun anlamı o katta 2. yani en sağdaki displayde görüntülenecek karakterin 0 olduğudur. Bu menüye girildiğinde de değişecek karakter yanıp sönmeye başlar. Buda benzer şekilde değiştirilebilir. Daha sonra tekrar ENT tuşuna basılınca tekrar o katın üst menüsüne tekrar dönülür. Burada yine yukarı veya aşağı tuşlarına basılarak diğer katlarında bilgileri değiştirilebilir.

 Bütün değişiklikler yapıldıktan sonra ENT tuşuna birkaç saniye basılı tutulursa yapılan değişiklikler otomatik olarak kaydedilecek ve displayde mevcut kat bilgisi görüntülenecektir. Programlama menüsünün herhangi bir yerinde de ENT tuşuna basılarak yapılan değişiklikler kaydedilip çıkılabilir.

Şimdi bir örnek programlama yapalım. Amacımız 1. Katta **Z2** yazdırmak olsun. Bunun için asansör revizyon konumunda iken displayde hangi kat bilgisi olursa olsun ENT tuşunu birkaç saniye basılı tutarak programlamaya giriyoruz. İlk olarak karşımıza yine 0. Katın üst menüsü çıkar. Burada yukarı (INC) tuşuna birkez basıyoruz ve karşımıza 1.katın üst menüsü çıkar.

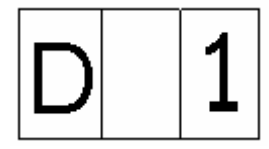

Tekrar ENT tuşuna basarak bir alt menüye iniyoruz. Karşımıza aşağıdaki görüntü çıkar.

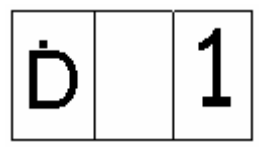

 Burada 1.karakter yani ortadaki display bilgisi önceden boşluk olarak seçilmiştir. Burada ortadaki karakterde bir alt çizgi yanıp sönmektedir. Burada yukarı aşağı tuşlarını kullanarak ortadaki karakteri değiştirebiliriz. Burada aşağı tuşunu kullanarak ortadaki displayi **Z** yapıyoruz.

$$
\fbox{b|Z|1}
$$

 Ortadaki displayi ayarladıktan sonra bir kez ENT tuşuna basarak 2. displayin menüsüne giriyoruz.

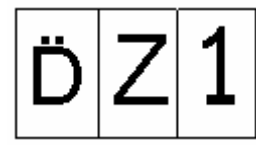

Şimdi görüntüde D harfinin üstünde 2 nokta vardır ve en soldaki karakter yanıp sönmektedir. Yine yukarı tuşunu kullanarak 2. karakteri 2 yapıyoruz ve ENT tuşunu birkaç saniye basılı tutarak programlamadan çıkıyoruz. Artık displayimizde 1. katta **Z2** yazısı görüntülenecektir.

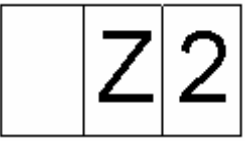

### **2.OK SEMBOLLERİNİN PROGRAMLANMASI**

DD kartında katlarda görüntülenecek yazılardan başka hareket anında hareket yönünü gösteren oklar da değiştirilebilir. Bunun için yukarıda bahsedildiği şekilde programlamaya girilir. Display **D 0** bilgisini gösterirken 4 kez aşağı tuşuna basarak veya menüyü yukarıdan dolaşarak **ARR** menüsüne gelinir. ENT tuşuna 1 kez basılınca bu kez karşımıza yukarı OK menüsü gelir.Bu sırada sol ve orta displayde **UP** (yukarı) ve sağ displayde ise o anda seçili olan OK görünür. Burada asansörün yukarı hareketi sırasında görüntülenecek olan OK sembolü değiştirilebilir. Yukarı ve aşağı tuşları kullanılarak istenilen ok seçildikten sonra ENT tuşuna birkez basılarak bir üst menüye çıkılır. Burada yine 1 kez yukarı ok tuşuna basılarak aşağı ok menüsüne geçilir.Burada displayde **DW** (Down = Aşağı) ve o an seçili olan OK görünür. Aşağı OK da yukarıda anlatıldığı gibi değiştirildikten sonra ENT tuşuna uzunca bir süre basılarak yapılan değişikler kaydedilip programlamadan çıkılır.

#### **3. OK HAREKET HIZININ PROGRAMLANMASI**

DD kartında hareketi gösteren okların hızları programlanabilir. Burada 1 ile 9 arasında rakam büyüdükçe artan 9 farklı hız seçeneğinden biri seçilebilir.

Bu menüyü kullanmak için programlamaya girildikten sonra 2 kez aşağı tuşuna basıldığında SPEED (Hız) kelimesinin kısaltılmışı olan aşağıdaki ekran görülür.

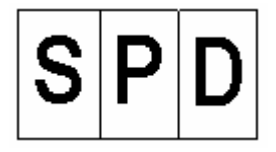

ENT tuşuna 1 kez kısa basılınca bir alt menüye girilir.

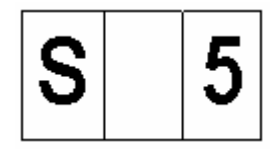

Burada yalnızca sol displayde S harfi ve sağ diplayde ok hızı görünür. Aşağı ve yukarı butonları kullanılarak bu değer artırılıp azaltılabilir. İstenilen hız ayarlandıktan sonra ENT tuşuna uzunca bir süre basılarak yapılan değişikler kaydedilip programlamadan çıkılır.

Ayarlanan ok stili ve hızı displaylerde kat bilgisi görüntülendiğinde (programlama modunda değil iken) aşağı ve yukarı butonlarına basılarak test edilebilir.

### **4. HAZIR LİSTELERİN YÜKLENMESİ**

DD kartında bütün bilgiler kullanıcı tarafından değiştirilebildiği gibi birde fabrika çıkışı hazır değerlerden oluşan listelerin yüklenebildiği bir menü vardır. Bu değerler yüklendiğinde en alt kattan yukarı doğru kat sayısına göre -2,-1,0,1,2 ..... veya 0,1,2,3 ...... şeklinde değerler tek adımda yüklenebilir.

Display **D 0** bilgisini gösterirken 3 defa aşağı tuşuna basarak veya menüyü yukarıdan dolaşarak **L L (Load List=Liste yükle)** menüsüne gelinir. ENT tuşuna 1 kez basılınca aşağıdaki ekran görülür.

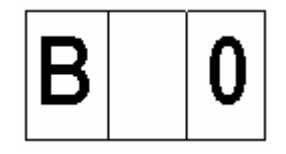

Burada en alt katta (Bottom) displayda görünmesi istenen karakter seçilecektir. Yukarı ve aşağı butonları kullanılarak –4,-3,-2,-1,0,1,2,3,4 değerlerinden herhangi biri seçilir. Sistem diğer katlara yukarı doğru sayıları artırarak otomatik olarak değerler atar. Örneğin **B-2**  seçildiğinde kat ayarları en alt kattan yukarı doğru -2,-1,0,1,2,3,..... şeklinde yapılmış olur.

Yapılan ayarların kaydedilmesi için seçim yapıldıktan sonra ENT tuşuna 1kez kısa basılınca bir alt menüye girilir. Burada solda küçük bir L ve sağda ise N (No=Hayır) harfi görünür. Bu kısım menüye yanlışlıkla girildiğinde hiçbir şeyi değiştirmeden çıkabilmek için tasarlanmıştır. Kullanıcı burada iken ENT tuşuna basarak geri çıkabilir. Tekrar yukarı tuşuna basılırsa sağdaki N harfi Y (Yes=Evet) harfine dönüşür. Burada ENT tuşuna basılıp çıkılırsa yapılan ayarlar kaydedilmiş olur.

Hazır listelerden biri yüklendiğinde sistemde tanımlı ok sembolü fabrika ayarı değerine döner. Ayrıca ok hızı da fabrika ayarı değer olan 5 olarak değişir.

Kullanıcı bazı katlarda B, L ,A2 gibi özel karakterlerin görüntülenmesini istiyorsa hazır listelerden kendi istediği ayarlara en yakın olanını yükleyip daha sonra 1.bölümde anlatıldığı gibi belli katlarda değişiklikler yapabilir.

### **5. KAT SEÇİCİNİN PROGRAMLANMASI (V. 3.4)**

DD kartında kat seçici girişleri için 3 seçenek vardır. Bunlar Gray Kod, Binary Kod ve Sayıcı sistemleridir. Kat seçici FS (Floor Selector) menüsü ile belirlenebilir.

Bu menüyü kullanmak için programlamaya girildikten sonra 1 kez aşağı tuşuna basıldığında FS kısaltması aşağıdaki şekilde görülür.

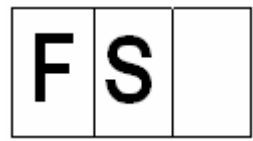

ENT tuşuna 1 kez kısa basılınca bir alt menüye girilir.

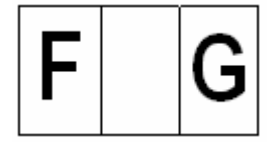

Burada yalnızca sol displayde F harfi ve sağ diplayde seçili olan kat seçici sistemi görünür. Burada aşağı yukarı tuşları kullanılarak kat seçici olarak G= Gray kod, B= binary kod seçilebilir.

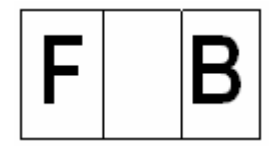

Sayıcı (counter) modunda çalıştırmak için yukarı tuşuna tekrar basılarak 2-32 arası bir değer girilebilir.

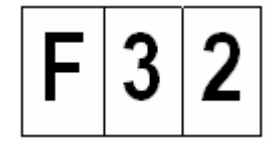

Girilen bu değer asansör sistemindeki durak sayısıdır. 818 giriş sinyali kesildiğinde DD en üst kat (FS ye girilen kat) için, 817 sinyali kesildiğinde ise en alt kat (0. kat) için girilen değeri gösterir.

ENT tuşuna kısa basılarak bir üst menüye dönülür ve yine ENT tuşuna uzun basılarak ayarlar kaydedilip programlama modundan çıkılır.